# IT'S TIME TO ENROLL!

Your annual open enrollment is here.

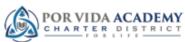

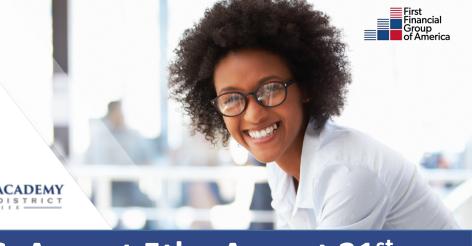

# **ENROLLMENT DATES: August 5th- August 21st**

### FIRST FINANCIAL IS PREPARED TO SERVE!

We understand the coronavirus has had a major impact on the daily lives of our customers. Many of you may be working from home or choosing to social distance yourselves for now. No matter your current situation, we want to make sure you are able to enroll in your benefits during the Open Enrollment period.

You will have two ways to enroll. Online or over the phone.

# ONLINE ENROLLMENT (OPEN NOW)

- 1. Visit <a href="http://benefits.ffga.com/porvidaacademy">http://benefits.ffga.com/porvidaacademy</a>.
- 2. Click on the **How to Enroll** tab.
- 3. Click on the red **Enroll Now** button to login.
- 4. Enter Login and PIN.
- 5. Your login is your social security number, no dashes (123456789).
- 6. Your PIN is the last four digits of your social *plus* the last two digits of your birth year (678976).

For technical questions (login, PIN, and error messages):

Contact the FFenroll Help Desk, Monday-Friday from 7 a.m. to 5 p.m.

Phone: (855) 523-8422, option 6.

Email: ffenroll@ffga.com

# TO ENROLL OVER THE PHONE (August 17<sup>th</sup>-21st)

Please contact Thomas Marroquin 210-849-2088.

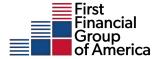

## MEDICAL PLANS HAVE CHANGED THIS YEAR!

This year, TRS medical plans have some changes on coverage, rates, and are moving to the BCBS network. Provider link to check your doctors is available for you to research in advance, as two of the new TRS plans require you to provide a Primary Care Physician (PCP) when you enroll for your benefits. Below you will find instructions on how to look up medical providers and links to information on your new medical plan options.

If you need help, please call a Personal Health Guide at 1-866-355-5999.

# FOR MEDICAL INFORMATION VISIT: https://www.bcbstx.com/trsactivecare

## Annual Medical Enrollment Video

"Ask Emma": To access "Ask Emma" visit the TRS ActiveCare Enrollment Home Page, choose your district, click "Go to Log in Page" and then select the "First Time User" link and follow the instructions to set up your account. Once your account has been set up you can log in again using your username and password.

### How to locate your PCP ID:

Provider Finder Search Tool

-select the desired medical plan

-enter your city/zip code

-select search criteria

-select your doctor and click "view profile"

The 10-digit PCP ID will be located under the Doctors name.

Based on your TRSActiveCare Medical enrollment from 2019-2020, if you do not change plans during the open enrollment period, you will be placed in the following plans:

| CURRENT MEDICAL PLANS         | NEW MEDICAL PLANS             |
|-------------------------------|-------------------------------|
| -                             | New TRSActiveCare Primary*    |
| TRS ActiveCare Select         | TRSActiveCare Primary +*      |
| TRSActiveCare-1HD             | TRSActiveCare HD              |
| TRSActiveCare 2 (closed plan) | TRSActiveCare 2 (closed plan) |

<sup>\*</sup>For these plans you must select a Primary Care Physician (PCP) when you enroll.